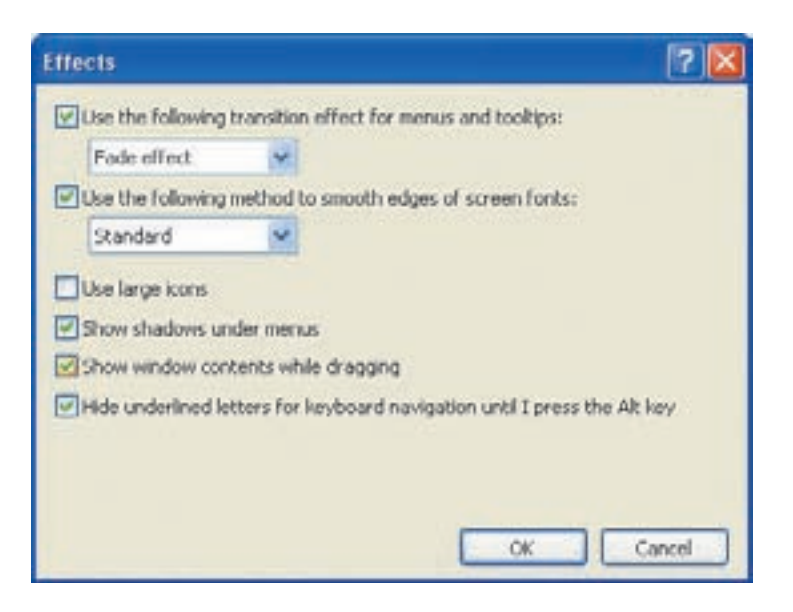

شکل ۵-۱۴ کادر محاورهای Effects برای انتخاب حلوههای تصویری

جلومهای نمایشی سبب جذاب شدن ظاهر میزکار می شوند. تنظیمات قابل انجام در این كادر عبارتند از:

- كادر علامت و ليست Use the following transition effects for menus and tooltips: بعد از این که این کادر علامتدار شد، جلوههایی که در لیست مشخص شده است برای نمایش منوها، Tooltip `، حلوههای پیمایشی (Scroll) و جلوههای محوشدنی (Fade) مورد استفاده قرار مے گیرند. برای انصراف از نمایش این جلوهها، این گزینهها را از حالت انتخاب خارج کنید.
- كادر علامت و ليست Use the following method to smooth edges of screen fonts: علامتدار بودن این کادر، سبب مے شود که ویندوز لیهی قلمهای صفحه را صاف کند مهنجوی که کمتر دندانهدار بهنظر برسند و خواندن آنها ساده تو شود. مه توانید از لیست مربوط، یکی از گزینههای استاندارد (Standard) با Clear type را انتخاب كنيد. Clear type در صفحهنمايش هاي LCD تأثير بيشتري دار د.

.<br>۱. توضیحه کوتاه که لحظهای سن از ثابت ماندن اشارهگر ماوس روی گزینههای انتخابی (مانند نشانهها) بهوسیلهی ویندوز به نمایش در میآید.

## كنحكاوى

کارکرد کادرهای علامت Show shadows under ،Use large icons menus وا بررسی كنید. Show window contents while dragging

- كادر علامت Hide underlined letters for keyboard navigation untill I press the Alt key: این کادر مصورت پیش فرض، علامت دار است. علامتدار بودن این کادر به این مفهوم است که ویندوز نویسههایی را که زیر آنها خط کشیده شده است و بهعنوان کلیدهای دسترسی در منوها و کادرهای محاورهای قرار دارند، تا زمانی که کلید Alt فشار داده نشود، نمایش نمی دهد. کلید دسترسی، کلیدی است که برای فعال کردن یک منو با کنترل مورد استفاده قرار مے گیرد. بهعنوان مثال، اکثر برنامهها از کلید F بهعنوان کلید دسترسی به منوی File استفاده می کنند. اگر اغلب برای انتخاب گزینهها از صفحهکلید بهحای ماوس استفاده می کنید، علامت این کادر را بردارید تا کلیدهای دسترسی را بدون نیاز به فشار Alt، مشاهده کنید.
- ۵. زیانهی Settings: هر نقطهی تشکیل دهندهی تصویر در صفحهنمایش را پیکسل<sup>۱</sup> گویند. وضوح تصویر۲ به دو عامل کارت گرافیکی و صفحهنمایش رایانه مر بوط می شود. اغلب صفحهنمایش های CRT، امکان نمایش تصویر با چندین وضوح مختلف را دارند. با افزایش وضوح صفحهنمایش، تعداد پیکسلهای قابل نمایش در یک اینچ، افزایش می یابد و درنتیجه کیفیت نمایش بالا می رود. اگر می خواهید تعداد صفحاتی را که یکباره در صفحهنمایش نشان داده می شود، کم یا زیاد کنید، وضوح تصویر صفحهنمایش را تغییر دهید. با وضوح بالا، همه چیز در صفحهنمایش، کوچکتر نشان داده میشود. در حالیکه در وضوح پایین، اطلاعات کمتر ولی بزرگتر نشان داده می شوند. برای تغییر وضوح صفحهنمایش، روی زبانهی Settings کلیک کنید تا کادر محاورهای Display Properties مانند شکل ۱۵-۵ ظاهر شود.

در بخش Screen resolution، دکمهی لغزان را برای کاهش وضوح تصویر، به سمت چپ و برای افزایش وضوح، به سمت راست، جابهجا کنید. روی دکمهی Apply

Resolution . ۲. به تعداد نقاط یک تصویر دیجیتالی در واحد اینچ گویند.

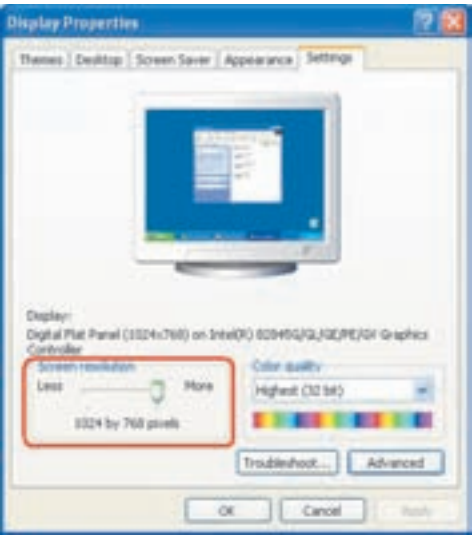

شکل ۵-۵ زبانهی Settings از کادر محاورهای Display Properties

کلیک کنید تا تغییرات در صفحهنمایش اعمال شود. با انجام این کار، کادر محاورهای Monitor Settings مانند شکل ۱۶-۵ نمایان می شود. در این کادر از شما پرسیده می شود که آیا این تغییرات را تأیید میکنید یاخیر؟ شما پانزده ثانیه زمان دارید تا تصمیم خود را بگیرید. اگر روی Yes کلیک کنید، درجهی وضوح انتخاب شده تأیید شده تلقی می شود و اگر روی No کلیک کنید یا هیچ کدام از دكمهها را انتخاب نكنيد، بعد از پانزده ثانيه، درجه وضوح صفحهنمايش به حالت قبل بر مے رگر دد.

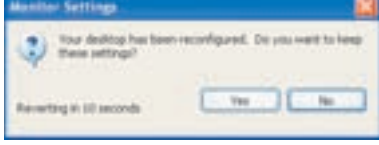

شکل ۱۶-۵ کادر محاورهای Monitor Settings

تمرين با بازکردن کادر محاورهای Display Properties و زبانهی Setting (شکل ۱۵-۵)، وضوح فعلمي صفحهنمايش رايانه را تعيين كنيد. أيا امكان تغيير وضوح صفحهنمايش وجود دارد؟ حه گزینههای دیگری پیش رو دارید؟

در بخش Color quality میں توانید کیفیت رنگ صفحه نمایش را انتخاب کنید. برای انجام این کار، روی فلش روبه پایین کلیک و کیفیت رنگ مورد نظر را انتخاب کنید. صفحهنمایش به منظور نمایش پایدار تصویر در صفحه، آن را در هر ثانیه چندین بار، بازسازی مهرکند. به تعداد دفعات بارسازی تصویر در هر ثانیه، نرخ بارسازی (Refresh Rate) گویند. نرخ بارسازی صفحهنمایشهای معمولی ۶۰ تا ۷۵ بار در هر ثانیه است. بهمنظور مشاهدهی نرخ بازسازی صفحهنمایش و تنظیمات دیگر آن، در کادر محاوروای شکل ۱۵-۵، روی دکمهی Advanced كليك كنيد.

> كنحكاوى حه تنظیمات دیگری در کادر محاورهای Advanced قابل انجام است؟

تمرين برای جلوگیری از خستگی چشم، نرخ بازسازی صفحهنمایش را روی عدد ۷۰ تا ۸۵ تنظیم کندا

## ۵-۴ نصب و حذف<sup>۲</sup> برنامهها

هر برنامهای که نصب می شود، برای اجرای صحیح، تغییراتی را در پیکربندی ویندوز بهوجود می آورد. امروزه نرمافزارها روی CD یا DVD عرضه می شوند و پروندههای آنها اغلب به صورت فشرده نگهداری می شوند. هنگام فرایند نصب، معمولاً یک پروندهی اجرایی (Setup.exe یا Install.exe) پروندههای نرمافزار را از حالت فشرده خارج کرده و آنها را روی یکی از درایوهای ديسكسخت كيبي مي كند. به صورت پيش فرض نرم افزارها در پوشهاي با نام Program Files نصب می شوند. البته تعدادی از پروندهها در پوشههای سیستمی ویندوزکیبی می شوند. قبل از پایان نصب، تغییرات ضروری برای اجرای صحیح نرمافزار انجام می شود. بهعنوان مثال، ممکن است گزینهی جدیدی به منوی All Programs اضافه شود. بنابراین نصب یک برنامه، چیزی بیش از کپی شدن سادهی پروندهها است. بنابراین تنها حذف پروندههای برنامهی نصبشده برای حذف کامل یک برنامه کافی نیست. ۱. صفحهنمایش های قدیمی از نرخ بازسازی کمتری پشتیبانی می کنند.

2. Install and Uninstall

نصب برنامەی حدىد هنگامی که برنامهی جدیدی تهیه میکنید و تصمیم میگیرید که آن را نصب کنید، باید CD أن را داخل درايو مربوط قرار دهيد. در صورتي كه برنامهي نصب خوداجرا (AutoRun) باشد، کادری شیبه شکل ۱۷-۵ را مشاهده مے کنید.

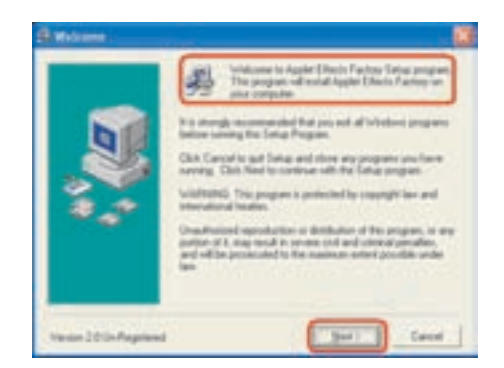

شکل ۱۷-۵ نمونهای از یک برنامهی آمادهی نصب

معمولاً اولین کاری که از سوی برنامهی نصب انجام میشود، بررسی رایانه است تا مطمئن شود چنین برنامهای قبلاً روی سیستم نصب نشده است. بعضبی دیگر از برنامهها (مانند بازی های رایانهای) بلافاصله پس از بسته شدن در درایو، بدون نمایش پنجرهی هشدار نصب، برنامهی مربوط را اجرا میکنند. به لوح فشردهای که بهصورت خودکار اجرا می شود AutoPlay ' گویند.

تحقيق أیا میتوان یک برنامه را بهوسیلهی کادر Run نصب کرد؟ حگونه؟

در نصب برنامهها، به نکات زیر توجه کنید: ٠١ قبل از شروع نصب، اطلاعات مربوط به راهنماي نصب راكه معمولا در پروندهي متنبي Read me قرار دارد، مطالعه کنید.

۲. معمولاً فرایند نصب برنامهها بهوسیلهی یک برنامهی ویزارد پیگیری می شود. در هر مرحله هم اطلاعاتی دربارهی گزینههای نصب، مسیر پوشهی نصب برنامه و… از ۱. <u>ویژگی Autoplay را می توان در وین</u>دوز اکس پی فعال کرد. چگونگی انجام این کار را می توانید در بخش راهنمای ویندوز اکس یی مشاهده کنید.

- ۴. اگر فضای درایوهای دیسکسخت، برای نصب برنامهی جدید کافی نباشد، این مشکل به صورت یک اخطار اعلان میشود. در این صورت می توانید یکی از روشهای زیر را برای حل این مشکل بهکار بگیرید:
- الف) پروندههای اضافی درایوهای دیسکسخت را حذف و فرایند نصب را دوباره امتحان كنيد.
- ب) برخی از امکانات غیرضروری برنامه را کاهش دهید تا فضای مورد نیاز برای نصب كاهش بايد.
- ج) یکی دیگر از درایوهای دیسکسخت راکه از فضای آزاد بیشتری برخوردار است، انتخاب و فرایند نصب را تکرار کنید.

۴. بعد از پایان فرایند نصب، گاهیر نیاز است برای اعمال تغییرات در محیط ویندوز، رایانه را دوباره راهاندازی (Restart) کنید. در صورتی که تمایلی به انجام این کار ندارید، در صورت دریافت پرسش دربارهی راهاندازی دوباره، روی دکمهی No کلیک کنید.

نصب نرم|فزارها بهوسیلهی Add or Remove Programs ينجرهي Add or Remove Programs امكان نصب و حذف برنامهها را فراهم مي آورد. برای انجام این کار، در مرکز کنترل، روی Switch To Classic View کلیک کنید تا همهی گزینههای آن را مشاهده کنید. اکنون روی گزینهی Add or Remove Programs دوبار کلیک کنید تا پنجرهای مانند شکل ۱۸-۵ ظاهر شود.

مانند شکل ۵-۱۸ روی کادر Add New Programs کلیک کنید. در صورتی که برنامهی مورد نظر روی دیسک قرار داشته باشد، روی دکمهی CD or Floppy کلیک کنید.

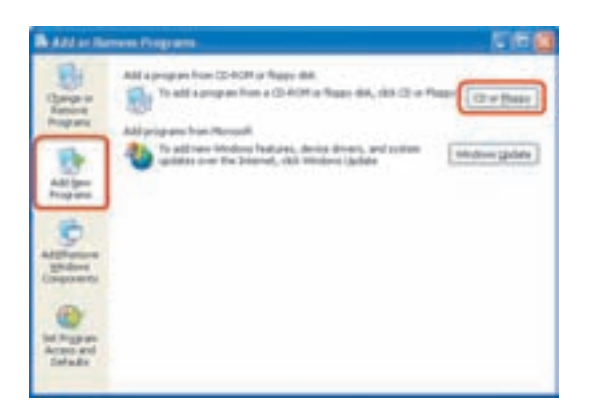

**شکل ۵-۱۸** پنجرهی Add or Remove Programs برای نصب و حذف برنامهها

حذف برنامهري نصب شده برای حذف یک برنامه، می توانید مراحل زیر را دنبال کنید: ینجرهی Add or Remove Programs را باز کنید. مانند شکل ۱۹-۵ روی کادر Change or Remove Programs كليك كنيد. اين ينجره را با اجراي فرمان appwiz.cpl در کادر Run نیز مے توانید باز کنید.

برنامههای نصب شده در کادری با عنوان Currently Installed Programs قابل مشاهده هستند. در این کادر اطلاعاتی دربارهی برنامههای نصبشده نیز وجود دارند.

|                               | <b>IL</b> Add or Samuez Programs                                          |                         | 反面              |  |
|-------------------------------|---------------------------------------------------------------------------|-------------------------|-----------------|--|
| 9.                            | Currently matalled programs:                                              | <b>Jief by: Alane</b>   |                 |  |
| Zumije or<br>Famouri          | 12 Milita Archa S.E.                                                      | 244                     | 14,7998         |  |
| Programs                      | EP Attite Frieder 6.3.1                                                   | <b>Size</b>             | 45,670,8        |  |
|                               | <b>BEALLOCATOR</b>                                                        | Tint                    | 11,599          |  |
|                               | <b>Att Consultant</b>                                                     | Türk                    | 1476            |  |
| <b>Add take</b><br>Prizariens | ATLDsglar Driver                                                          |                         |                 |  |
|                               | <b>U ATI Hybalheer</b>                                                    | Town                    | 1.096           |  |
| ĉ                             | <b><i><u>In constitution</u></i></b>                                      |                         | <b>SUPE</b>     |  |
| <b>SERAINNA</b>               | Gill here for august of analysis.                                         |                         | <b>CALIF</b>    |  |
| <b>Ammedia</b>                | To change the program or remove if from one yampates, call Change Hermon. | Liab Lived Dr. 20202232 | Change/Renounce |  |
|                               | <b>Ligation</b>                                                           | <b>Lun</b>              | 136,0046        |  |
| Fresh are                     | GAIN                                                                      |                         | 32,0249         |  |
| Defaults                      | <b>Section LA</b>                                                         | Tire                    | 1,739           |  |
|                               | (SF for Lane: Del. 1010 Santac-                                           | Total                   | <b>24.4398</b>  |  |
|                               | 21 HF Personal Did                                                        | <b>Size</b>             | 24,5090         |  |
|                               | Fell Photo and Enapty 2.2 - Scarset 2010 Series                           | Time                    | 121,009         |  |
|                               | <b><i><u>Dearving Steeries</u></i></b>                                    | Size:                   | 2.476           |  |
|                               | (U Hairmeda Fash Rayer 1)                                                 |                         |                 |  |

**شکل 14-۵** پنجرهی Add or Remove Programs برای تغییر یا حذف برنامهای که نصب شده است.

در صورتی که تعداد برنامههای نصب شده زیاد است، می توانید از لیست Sort by برای مرتب كردن برنامهها برحسب نام (Name)، اندازه (Size)، تناوب استفاده از برنامهها Frequency) of Use) و آخرین تاریخ اجرای برنامه (Date Last Used) استفاده کنید.

با انتخاب برنامهی مورد نظر و کلیک روی دکمهی Change/Remove فرایند حذف با تغییر برنامهی نصب شده آغاز مے شود. قبل از حذف برنامه، ویندوز با نمایش کادر محاورهای هشدار (Warning) از درست بودن انتخاب حذف برنامه از سوی کار بر، اطمینان حاصل می کند. گاهی نیز بدون نمایش این کادر، تأیید حذف پروندهها (Confirm File Deletion) نمایش داده می شود.

هنگامی که ویندوز برنامهی نصب شدهای را حذف می کند، تغییرات زیر در سیستم اتفاق مے افتد:

- الف) گزینههای اضافه شده به منوهای All Programs و زیرمنوهای مر بوط حذف می شوند. در صورت ایجاد میانیر دسترسی به برنامهی روی میزکار، این میانیر نیز حذف خواهد شد.
	- ب) پروندهها و پوشههای ایجاد شده مربوط به برنامه، حذف مه شوند.
- ج) تمام تغییرات ایجاد شده بهوسیلهی برنامهی مربوط در پیکربندی ویندوز به حالت قبل باز میگردد. در برخبی از برنامهها یک پوشه شامل برخبی از پروندههای اصلبی پیکربندی برنامه حذف نمی شود.

نكته بدون آگاهی از عملکرد برنامهها، اقدام به حذف آنها نکنید. حذف برخی از برنامهها، ممکن است سبب بروز مشکل برای سایر کار بران سیستم شود. از طرفی ويندوز هميشه در حذف برنامهها، موفق عمل نمي كند. لذا حذف برخي از برنامهها یا تغییر در تنظیمات آنها (بهویژه حذف و نصب مکرر ) می تواند سبب اختلال در عملکرد سیستمعامل یا کند شدن آن شود.

تمر ين با راهنمایی مربی کارگاه، یک برنامهی کار بردی را نصب کنید و یکی از برنامههای غیرضروری نصب شده را حذف کنید.

تمر بن لیستی از برنامههای نصب شده در رایانهی خود را مشاهده کنید. کدام برنامهی نصب شده، کمتر از بقیه، مورد استفاده قرار گرفته است؟ کدام برنامه، فضای بیشتری را روی درایوهای دسيكسخت اشغال كرده است.

نكته یوشەی برنامەھا را با دستور حذف (Delete) از روی دېسک پاک نکنید زیرا انجام این کار سبب می شود که تنها پروندههای برنامه از پین برود و وضعیت ویندوز را به وضعیت قبل از نصب برنمه گرداند و احتمالاً امکان نصب دوباروی برنامه از بين مي رود.

## ۵-۵ مديريت دستگاهها در ويندوز اکسيپي

ویندوز اکس یی برای اینکه بتواند از امکانات سخت افزاری سیستم استفادهی بهینه کند، بايد بتواند آنها را بهدرستي شناسايي نمايد. البته بايد اعتراف كرد كه ويندوز اكس يي اجزای سخت|فزاری سیستم را با ویژگی نصب و اجرا (Plug and Play) تشخیص داده و مورد استفاده قرار می۵دهد. برخی از مشخصات اجزای سخت افزاری موجود روی سیستم را می توانید در کادر محاورهای system properties شکل ۴-۵ زبانهی General ببینید. این کادر را با احرای فرمان sysdm.cpl در کادر Run نیز می توانید باز کنید.

روی زبانهی Hardware کلیک کنید تا کادر محاورهای بهصورت شکل °۲-۵ ظاهر شود. از این کادر محاورهای برای مشاهدهی مشخصات سخت|فزاری قطعات سیستم یا نصب سخت|فزار جدید استفاده میکنیم. روی دکمهی Device Manager کلیک کنید. اکنون ینجرهای به صورت شکل ۲۱-۵ را مشاهده خواهید کرد.

device manager را با اجرای فرمان devmgmt.msc در کادر Run نیز می توانید باز كنىد.

این پنجره حاوی مشخصات قطعات سخت|فزاری سیستم است، بنابر این در هر رایانه این مشخصات متفاوت است. قطعات سخت|فزاری کامپیوتر گروهبندی شده|ند.

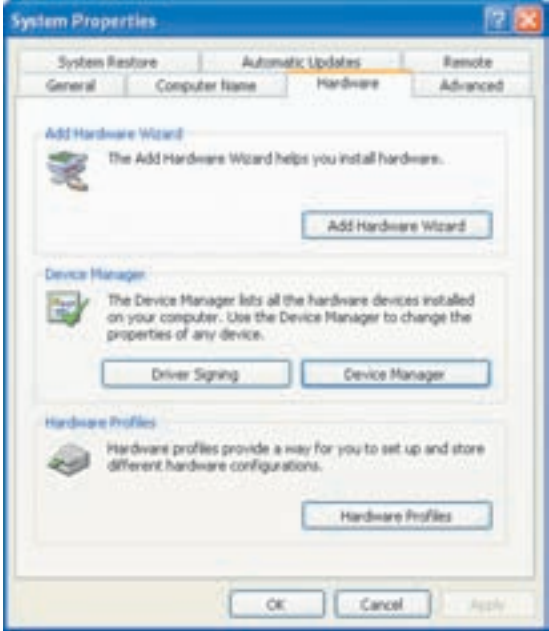

شکل ۲۰-۵ کادر محاورهای مشخصات سیستم (زبانهی Hardware)

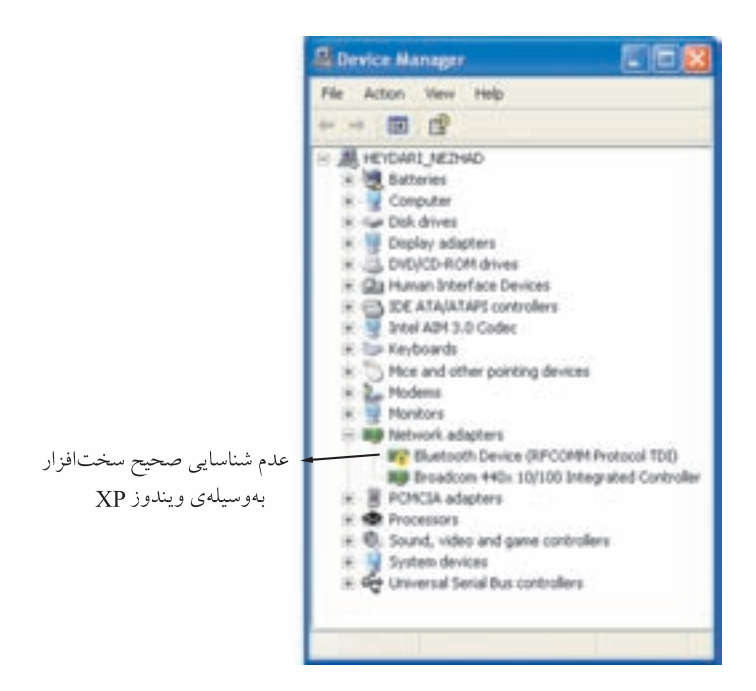

شکل ۲۱-۵ مدر دستگاه در ویندوز اکس پی